- 1. **Once a course is in your shopping cart, it will be removed from Online availability, however it will expire after 20 minutes, so please try and complete registration in a timely manner.**
- 2. **New this year!!** When adding courses to your shopping cart, please add **ALL** courses for **ALL** children at the beginning of registration. Once added, you can then hit the Continue button to start the registration process.

No need to register one child and then go back through to register a second. Its all done at one time.

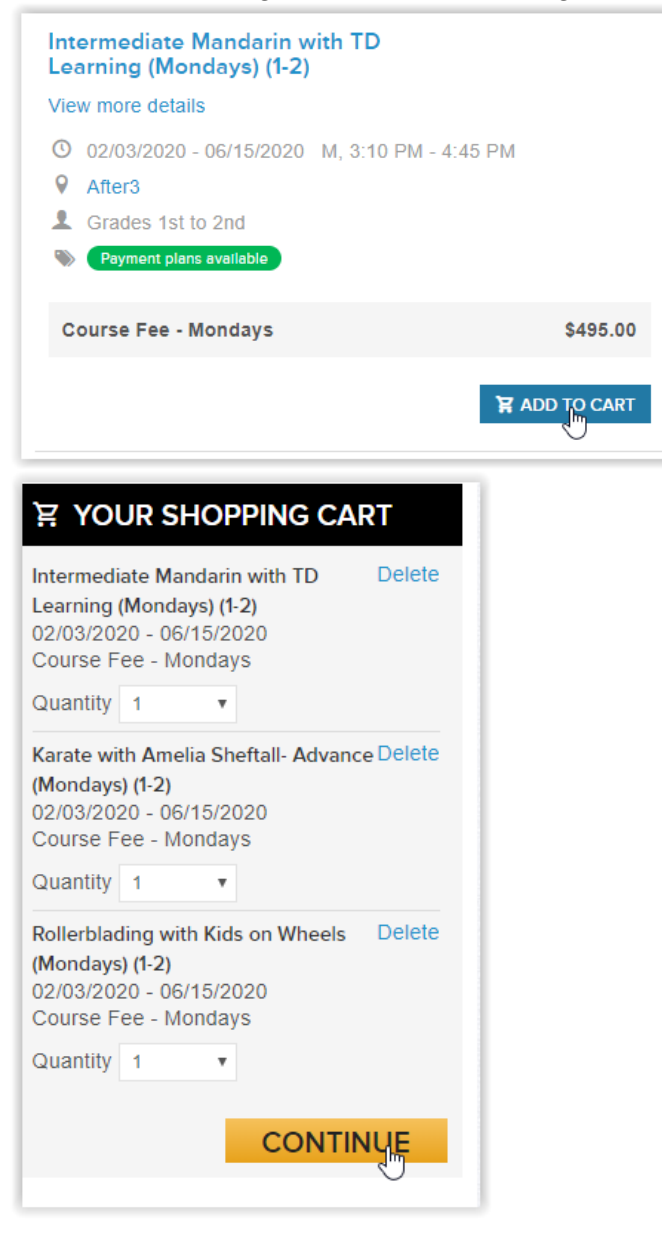

3. **What student is attending this course?** This indicates who you are registering for the specific course selected. Since all courses for all students will be listed, you will want to enter the student for that class. Once entered once, it will then appear as a selection for the second course. First Course for one student:

R

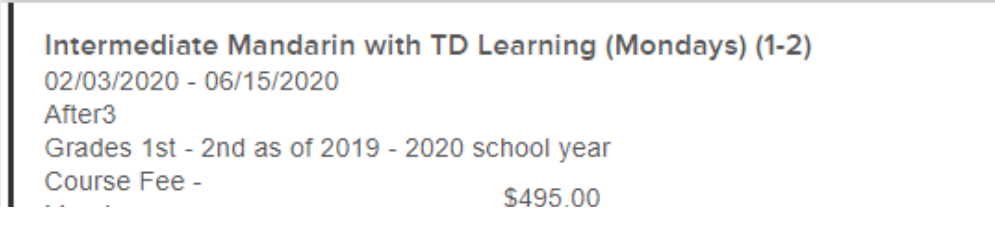

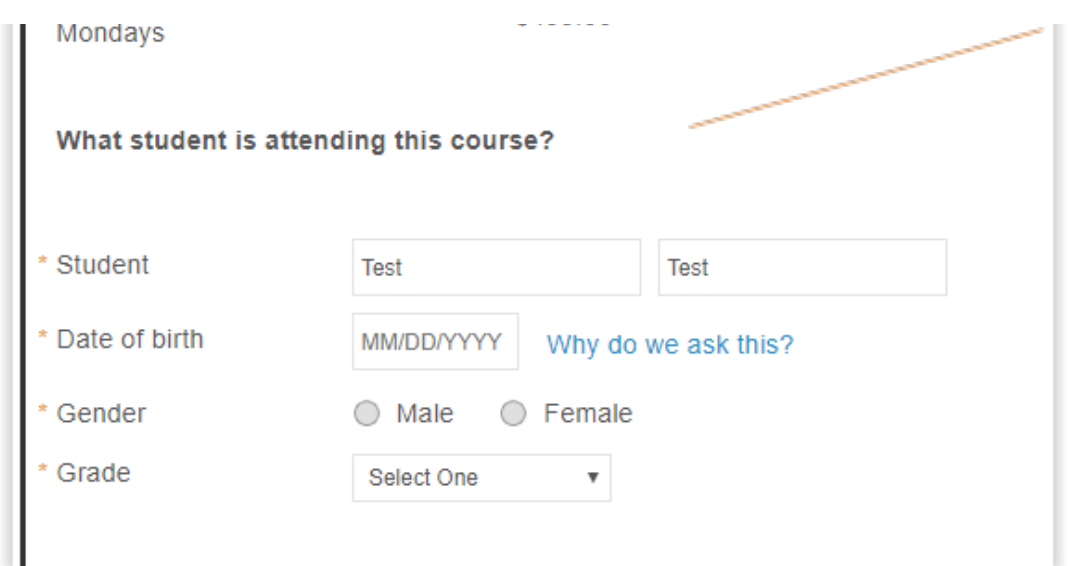

## Second course for same student

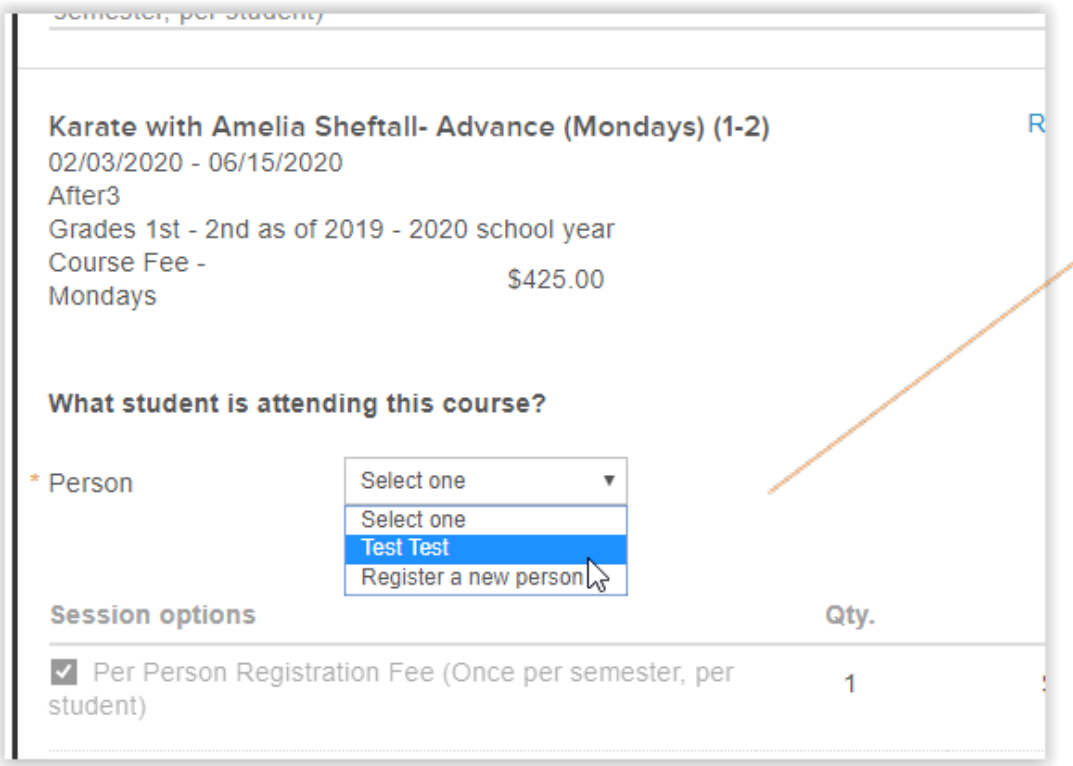

## 4. **Active.com account vs After3 Online Account:**

Active.com is a place to create an account profile with our Registration host. However, it does not create an Online Account in our database until you register with After3. By creating a profile account with Active.com, this allows you to login to your account during registration and prefill some of your account information rather than creating a new account. If you have created an account with Active.com, you can enter that email address is Step #1 and then enter the password. Once this happens, your address and parent information will already be included on the registration form. After registration has been completed, you will receive an Online Account invite from After3 as you have now created an account with our database.

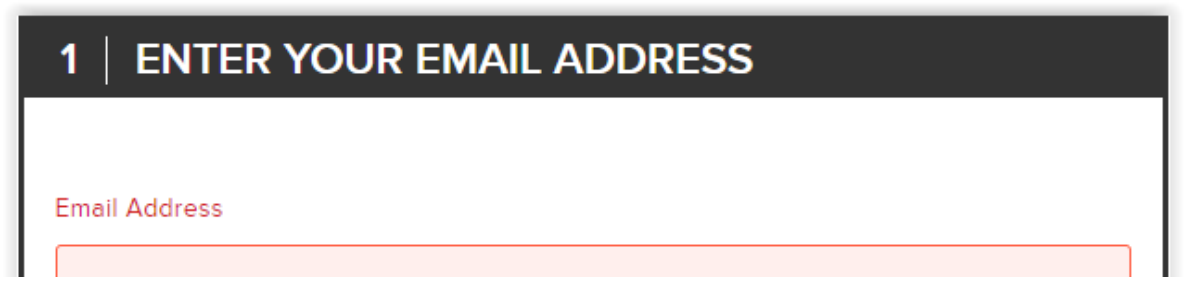

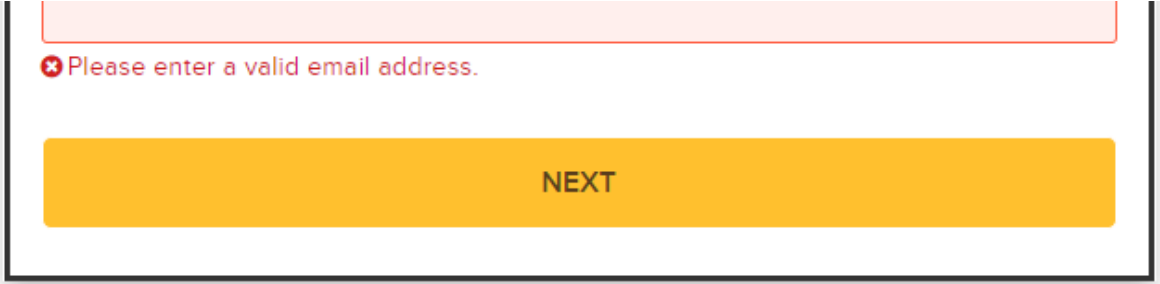

If you have not created an account yet with Active.com, you are able to enter your email here and continue to Step #2. At the end of registration, it will ask you to create an account which will then create a profile on Active.com and also an Online Account with After3.